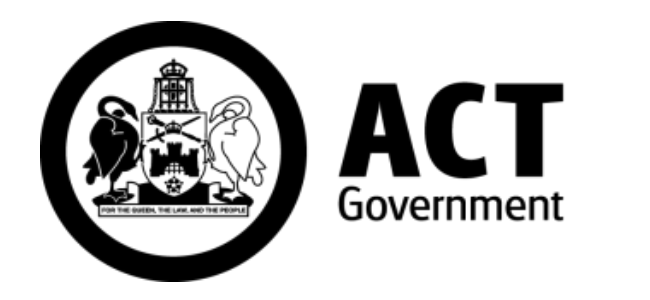

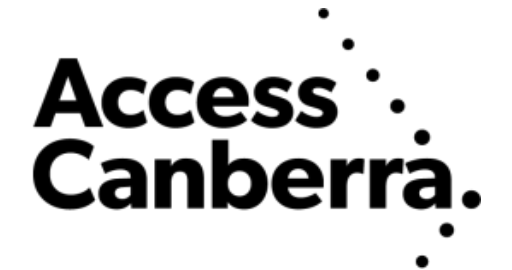

## ACT Government

## Chief Minister, Treasury and Economic Development Directorate

## **Access Canberra**

# **ACTLIS**

# **(Australian Capital Territory Land Information System)**

Subscriber Searching Guide

## **TABLE OF CONTENTS**

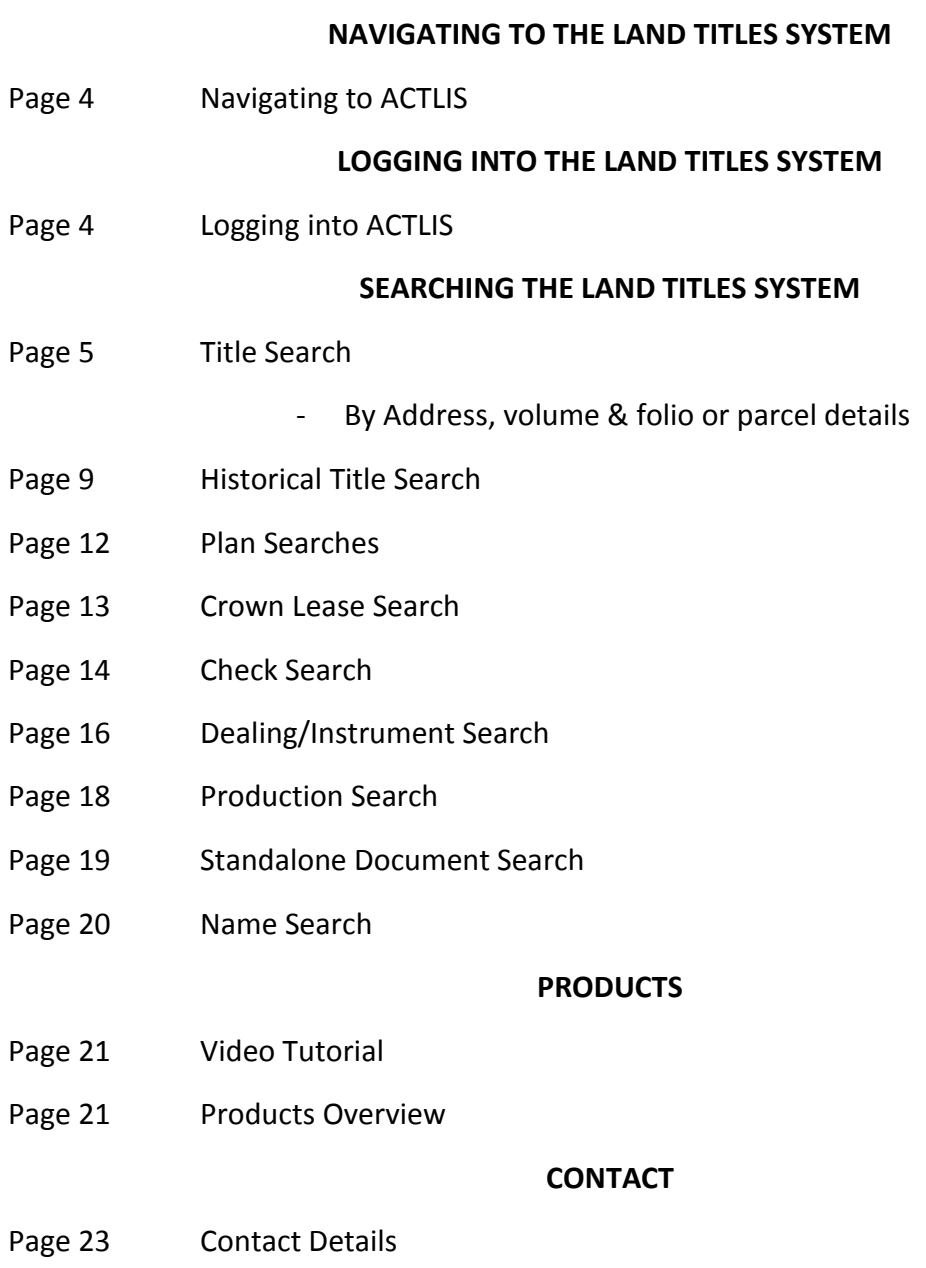

## **A. FORWARD**

ACTLIS is a new online Land Titles Register which has been developed to provide comprehensive searching and verification of ACT Land Titles. ACTLIS replaces the previous Land Titles Register, called Tarquin.

This guide provides instructions for users who wish to carry out land title searches, verify land title information and download this information. It will be a primary resource for all property related dealings for industry and public users.

## **B. HOW TO USE THIS GUIDE**

This guide is designed to be used in conjunction with ACTLIS. It combines notes and screenshots as a step by step guide to searches.

## **C. WHATS NOT INCLUDED**

The information contained in ACTLIS is derived from registered dealings which are processed by the ACT Land Titles Office. If a dealing has not been lodged and processed by the Land Titles Office, it will not appear in ACTLIS.

## **D. UPDATES AND CHANGES TO THE GUIDE**

This guide will be updated when changes are made in ACTLIS which may affect the search pathways, or when new functionality is made available. For this reason, it's advisable that you do not print this guide but view it online so that you're sure to be using the latest version.

## **NAVIGATING TO THE LAND TITLES SYSTEM**

## **Navigating to ACTLIS**

Go to – [actlis.act.gov.au](file:///C:/Users/timothy%20pearse/Objective/Home/objective_8030/timothy%20pearse/Objects/actlis.act.gov.au) via any internet browser. Alternatively ACTLIS can be accessed through the Access Canberra Land Titles web page.

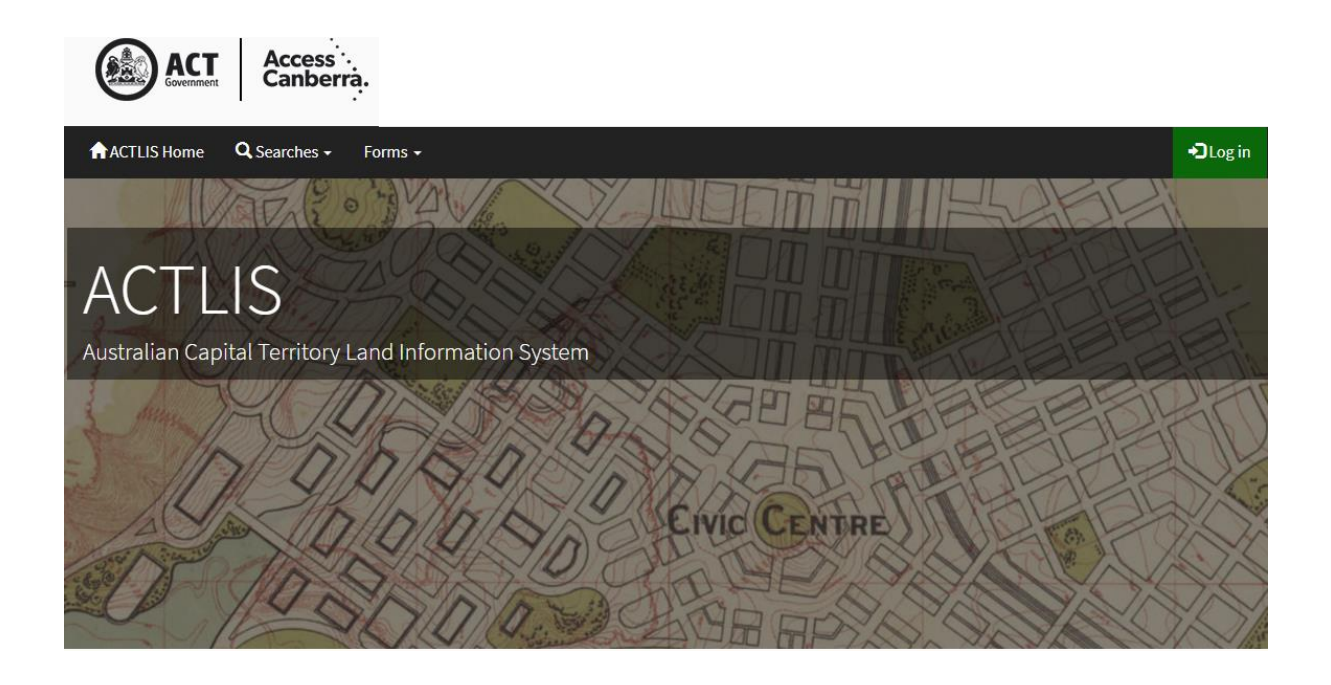

## **LOGGING INTO THE LAND TITLES SYSTEM**

## **Logging into ACTLIS**

Once your account has been setup and activated, you will need to log in with the temporary password that will be sent to your nominated email address.

To login, select the login button on the ACTLIS homepage and enter your user name and password. The first time you login, you will also be prompted to change your password.

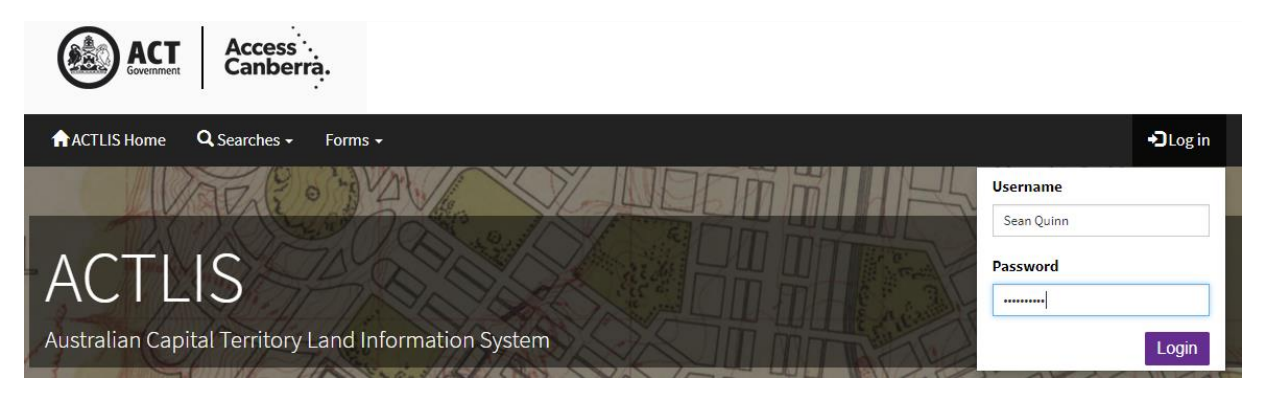

After logging in for the first time, you must read and agree to the ACTLIS Terms & Conditions before use of the system.

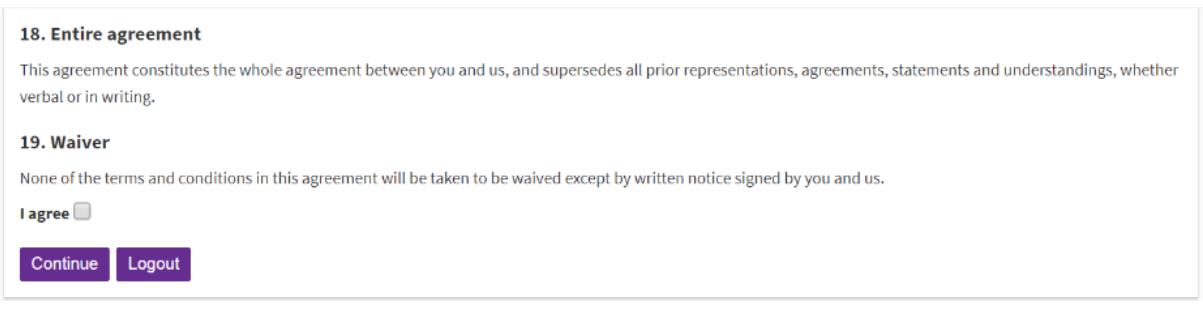

You should now be logged into ACTLIS.

## **SEARCHING THE LAND TITLES SYSTEM**

## **Searching**

On the ACTLIS homepage, select either the "Searches" drop down

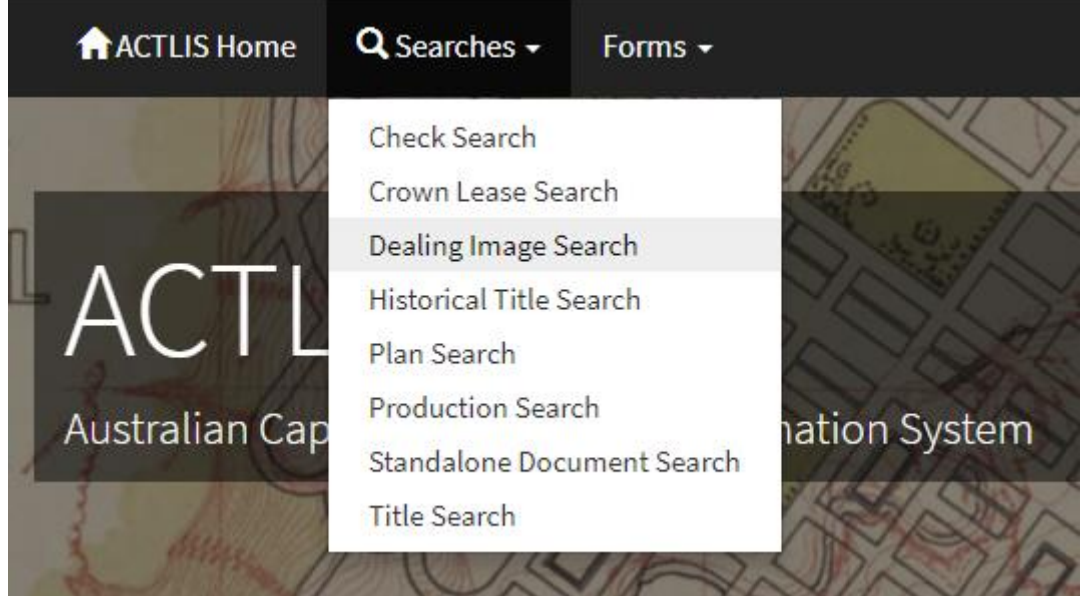

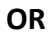

Select a "tile" for the search you wish to carry out

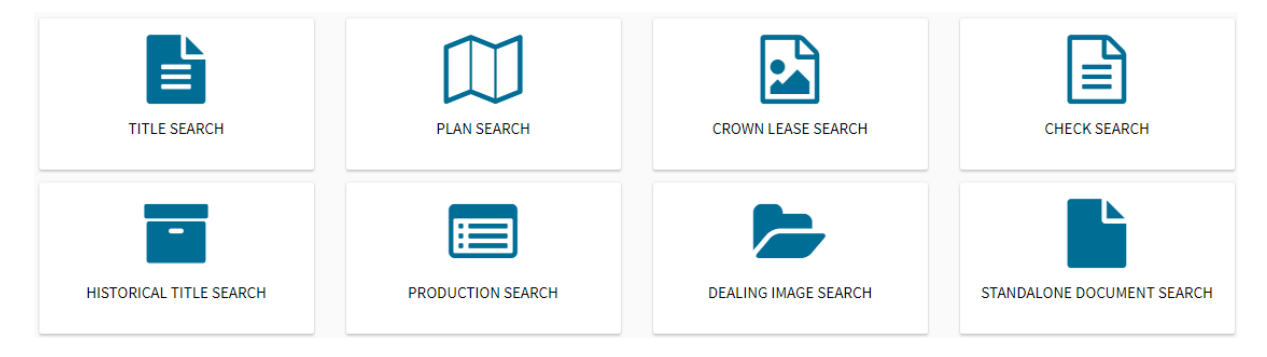

## **Title Search**

The following instructions describe how to conduct a search for a Title by using address, volume & folio, or parcel details.

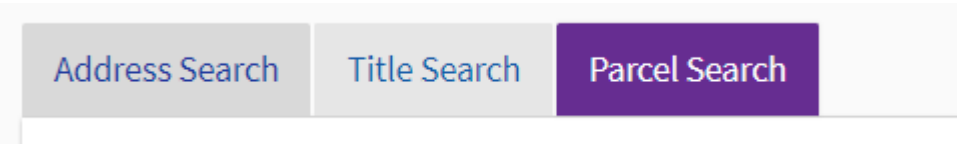

### **Searching by Address**

To search for a title by address, select the Address Search tab under Title Search. In the address search tab, complete the fields relevant to the property you are searching for. When entering the street name, only enter the street name, excluding the street type.

**Note:** For Unit properties, the Door Number (street address) may be different from the Unit Number shown on the Units Plan (legal identifier). Should you encounter difficulties, please call Land Titles on (02) 6207 0491.

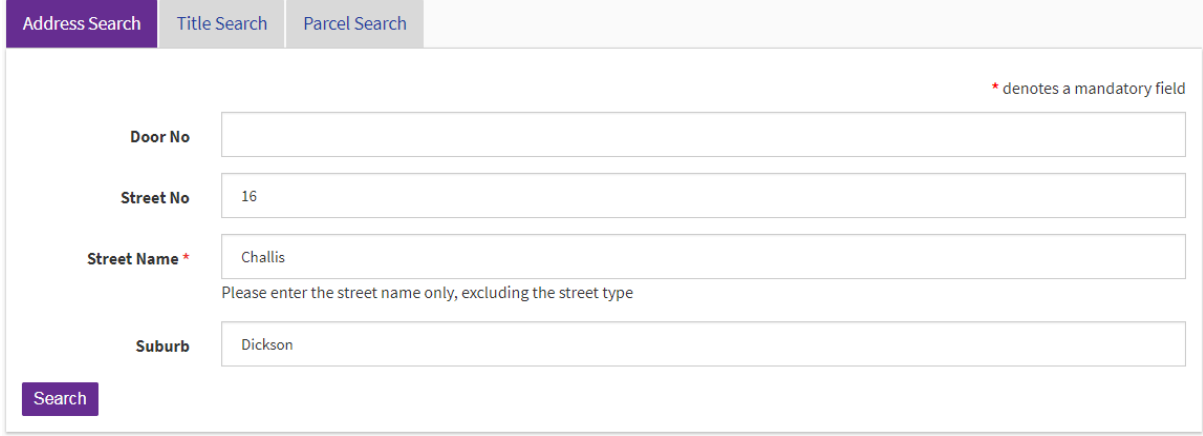

### **Searching by Volume and Folio**

If you know the volume and folio of the title you are searching, select the Title Search tab and enter the volume and folio in the appropriate fields.

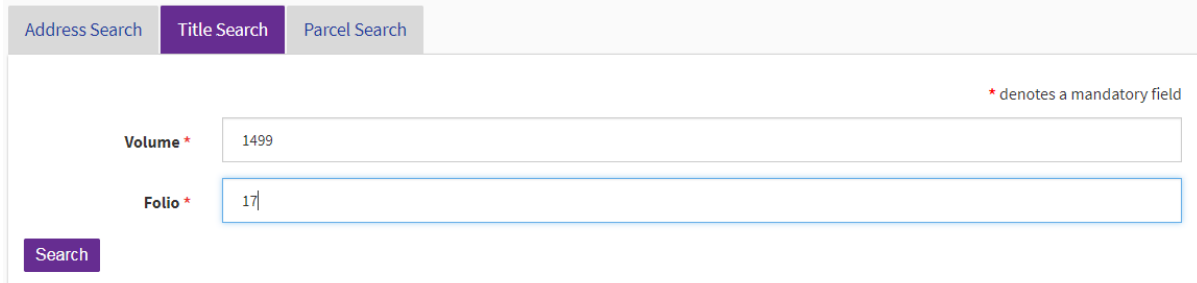

If you know the block and section identifiers, select the parcel search tab. The Division must be entered to conduct a search.

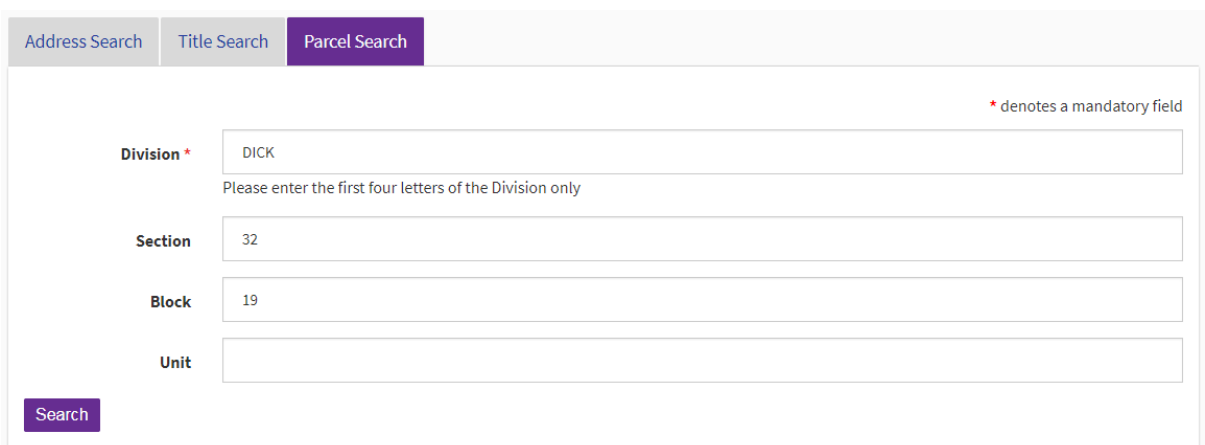

### **Searching by Parcel**

Select "Search"

Search results will appear at the bottom of the screen. If there is more than one search result, select the relevant row (property) or refine your search to continue.

Please note the "title status" column when obtaining a title search. If the title status is cancelled, it will not be the current title.

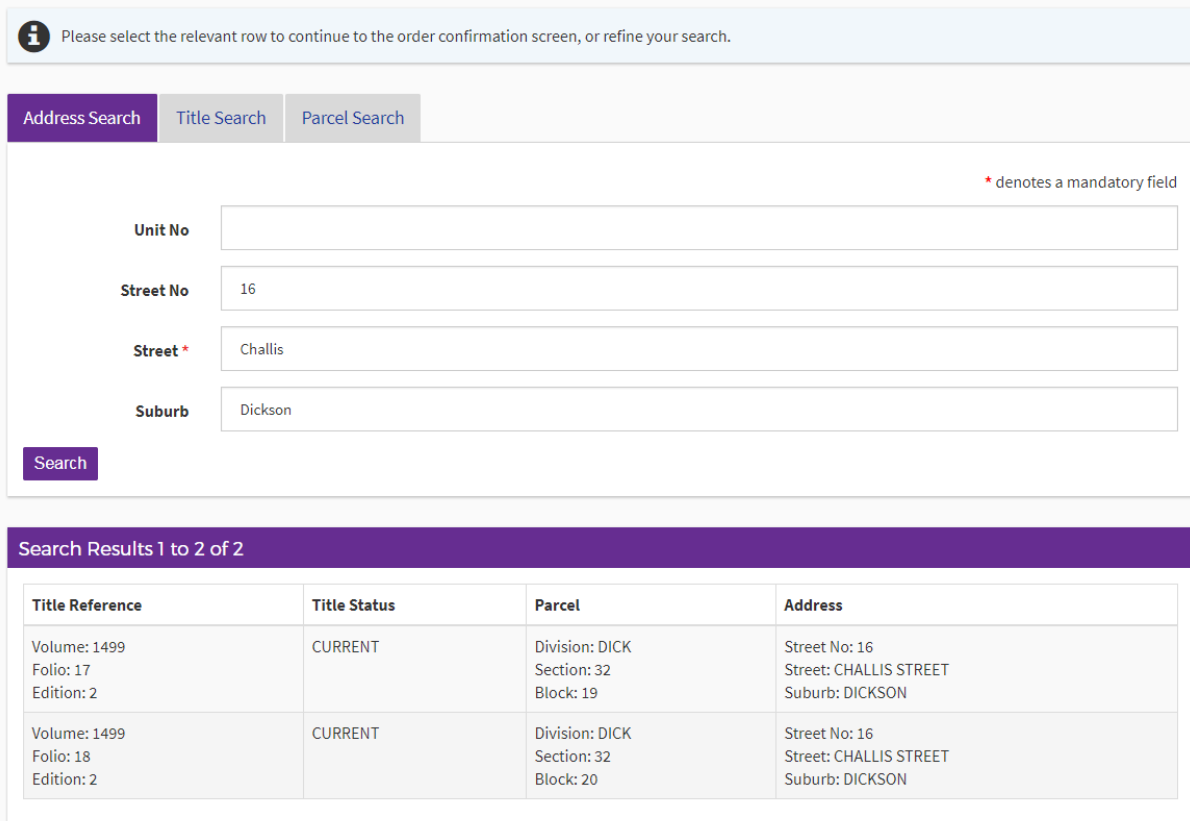

The Order Confirmation screen will appear once a row is selected. From here you can select any of the searches that appear within that screen.

Below the search categories, there is a customer reference field. In this field, you have the option of referencing your customer details. Alternatively this field can be left blank.

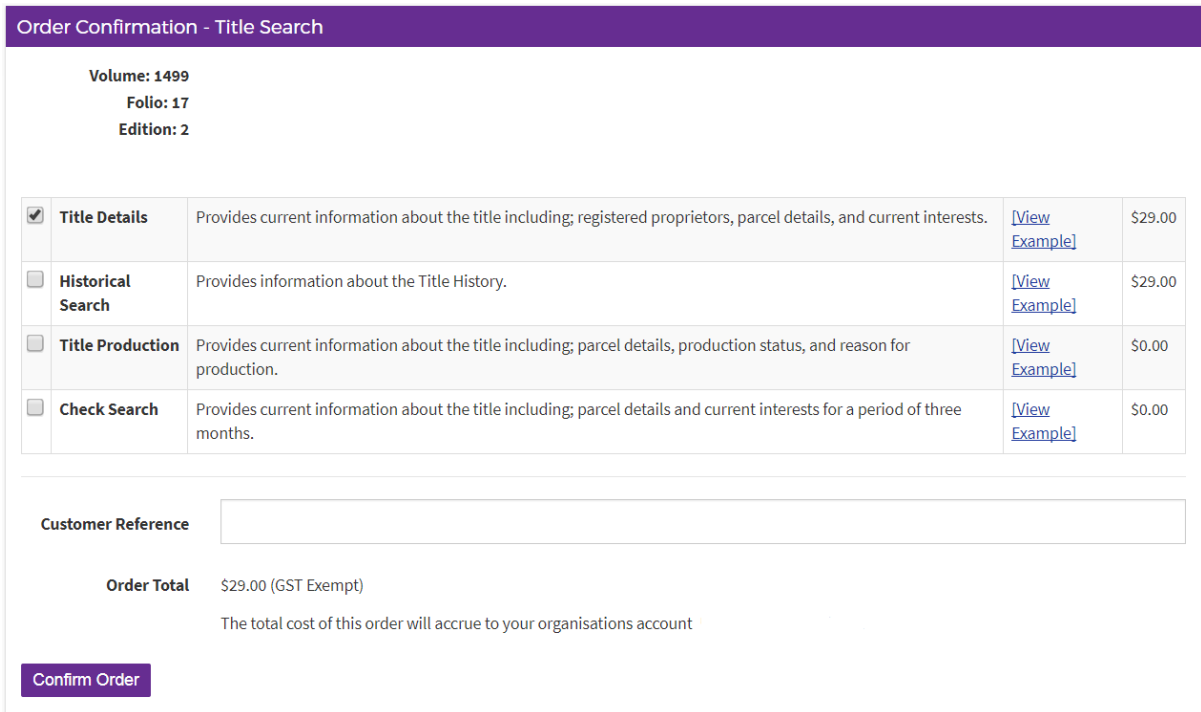

Select "Confirm Order"

By selecting "Confirm Order" the funds will be added to your account. If there are insufficient funds in your account, the order will be rejected.

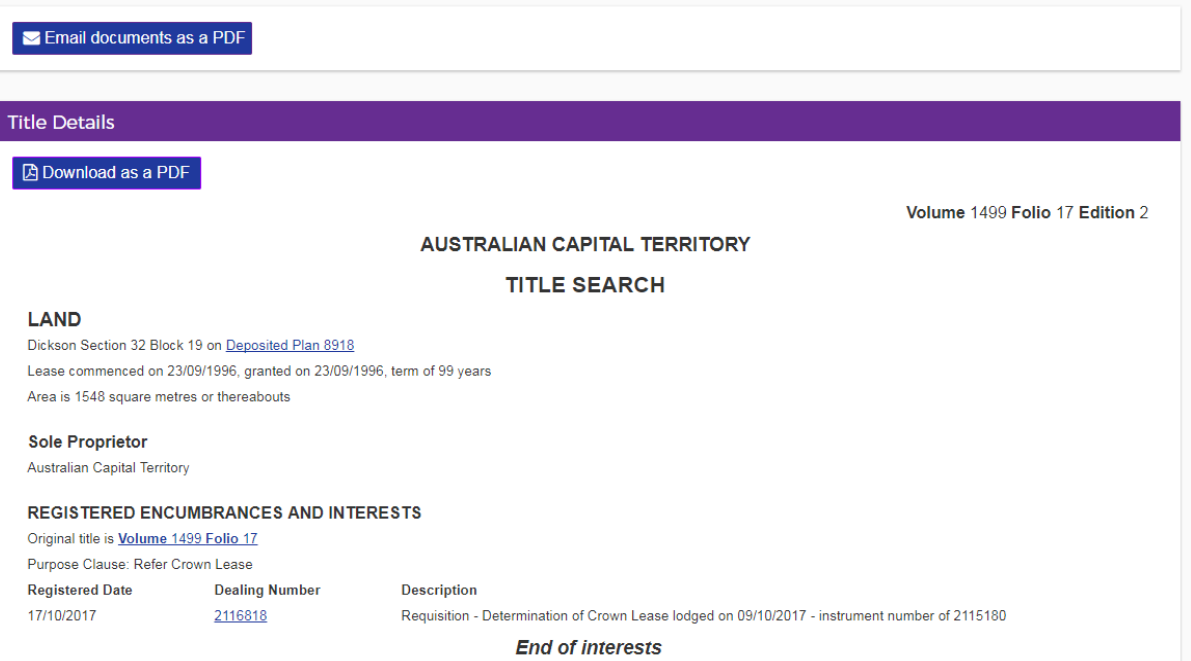

Once the payment has been approved, your selected search items will be available. From here, you can view the product, email documents to yourself or download as a PDF together or separately (if more than one).

### **Historical Title Search**

The following instructions describe how to access a copy of a Historical Title Search.

Select the "Historical Title Search" tile from the ACTLIS homepage.

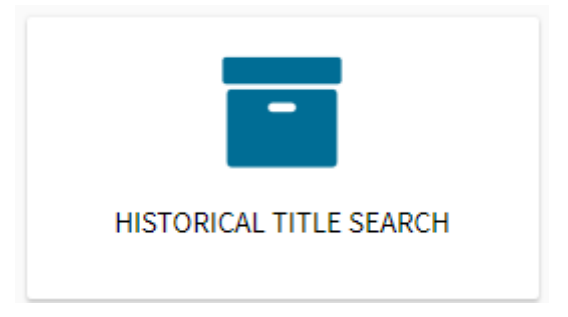

Once selected, you can choose to search for a Historical Title by using address, volume & folio, or parcel details.

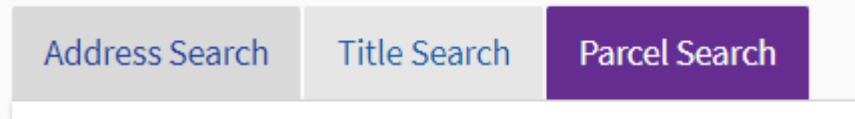

To search for a historical title by address, select the Address Search tab under Title Search. In the address search tab, complete the fields relevant to the property you are searching for. Please ensure to only enter the street name, excluding the street type.

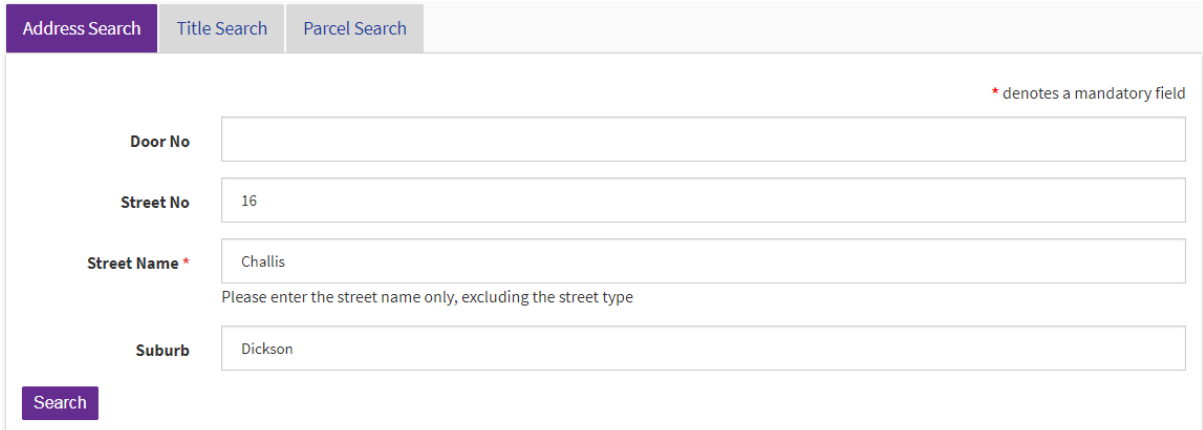

If you know the volume and folio of the parcel you are searching, select the Title Search tab and enter the volume and folio in the appropriate fields.

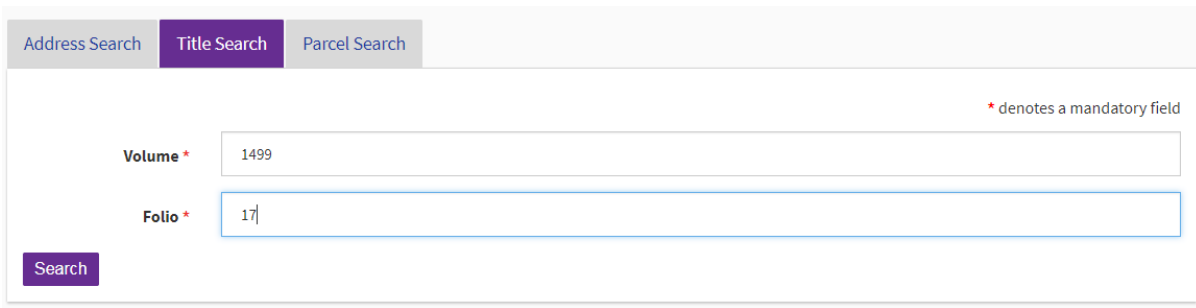

If you know the block and section identifiers, select the parcel search tab. If not, enter the address in the appropriate fields.

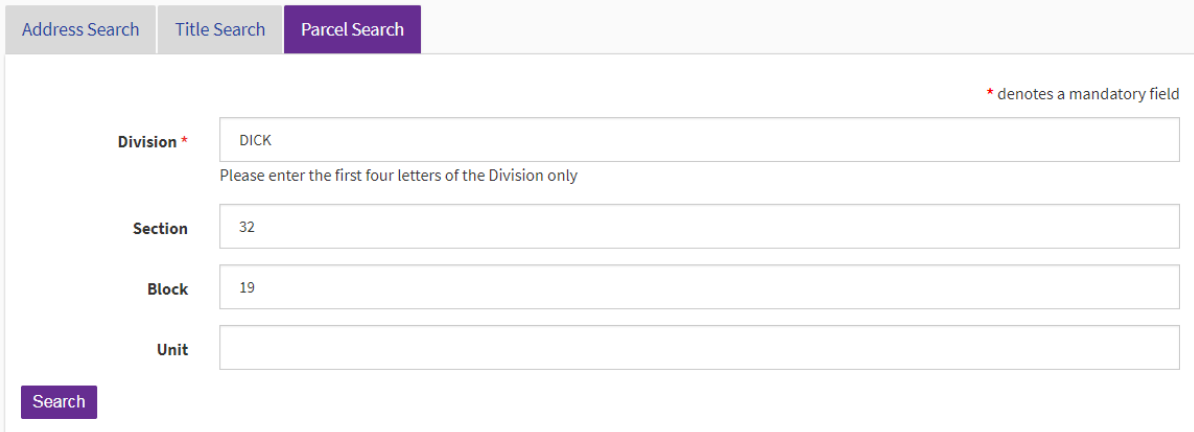

## Select "Search"

Search results will appear at the bottom of the screen. If there is more than one search result, refine your search or select the relevant row to continue.

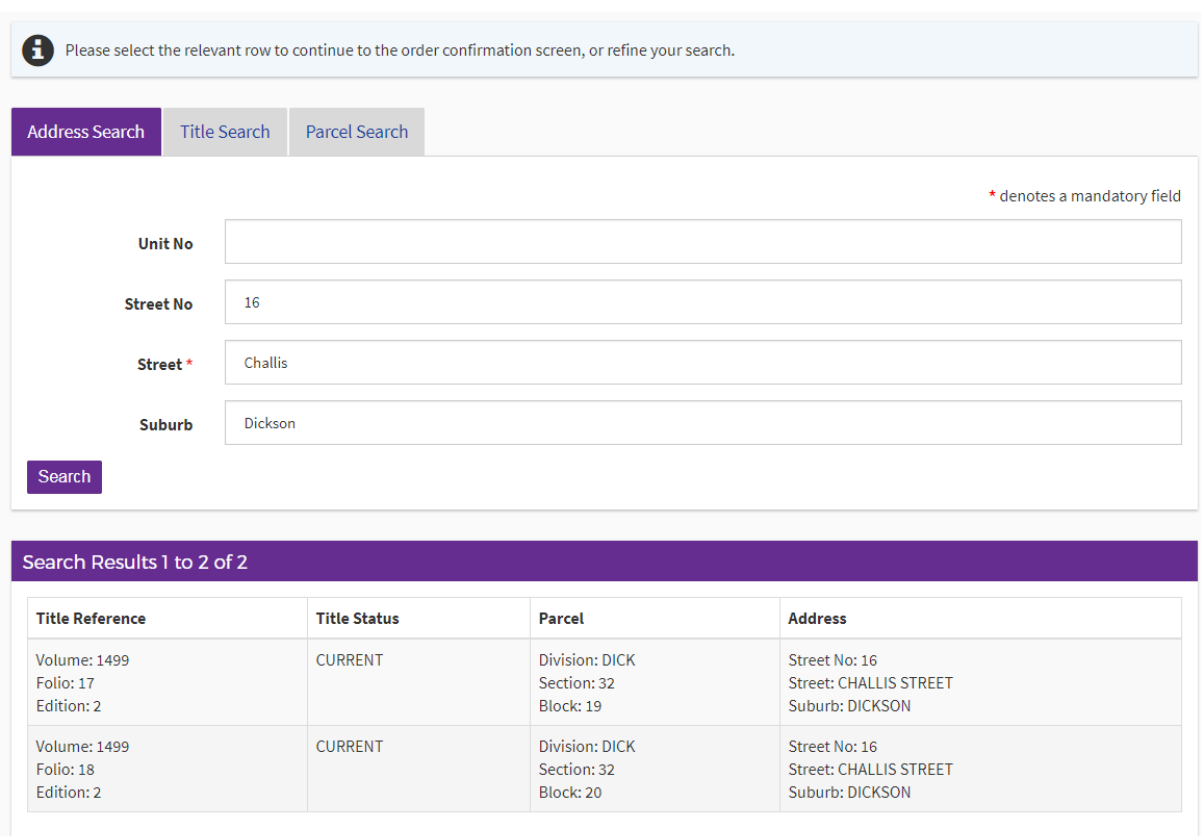

## Select the relevant line and continue through the accrual method as in previous steps.

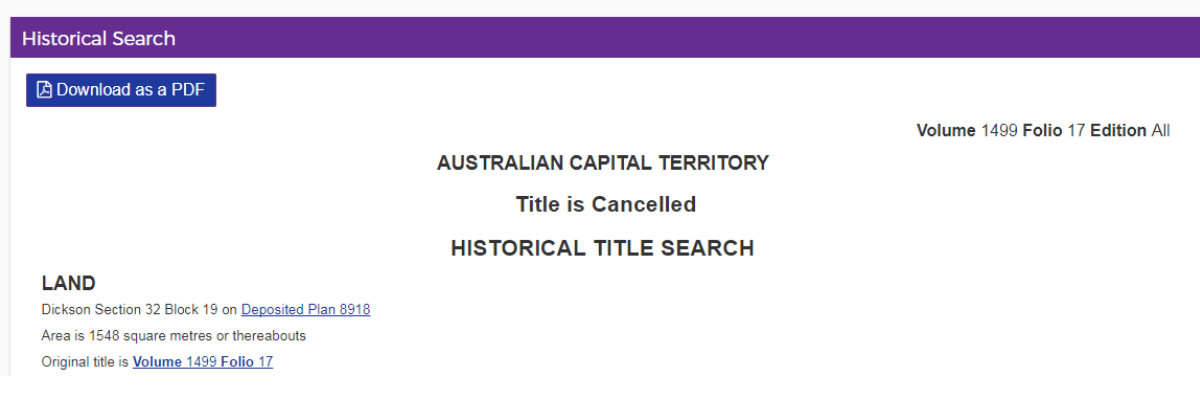

From here, you can view the product, email documents to yourself or download as a PDF.

## **Plan Searches**

The following instructions describe how to access a copy of a Deposited Plan, Sublease Plan, or Unit Plan.

If you have conducted a "Title Search" you may select the appropriate hyperlink.

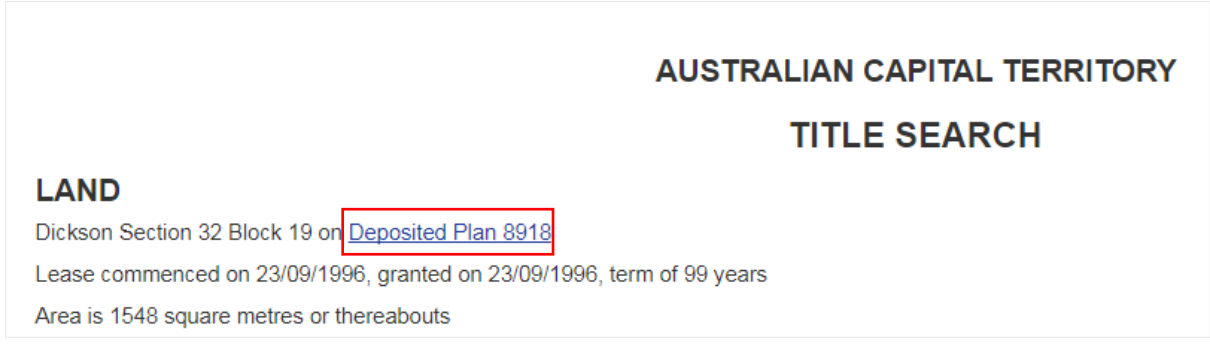

### You will then be presented with the following screen.

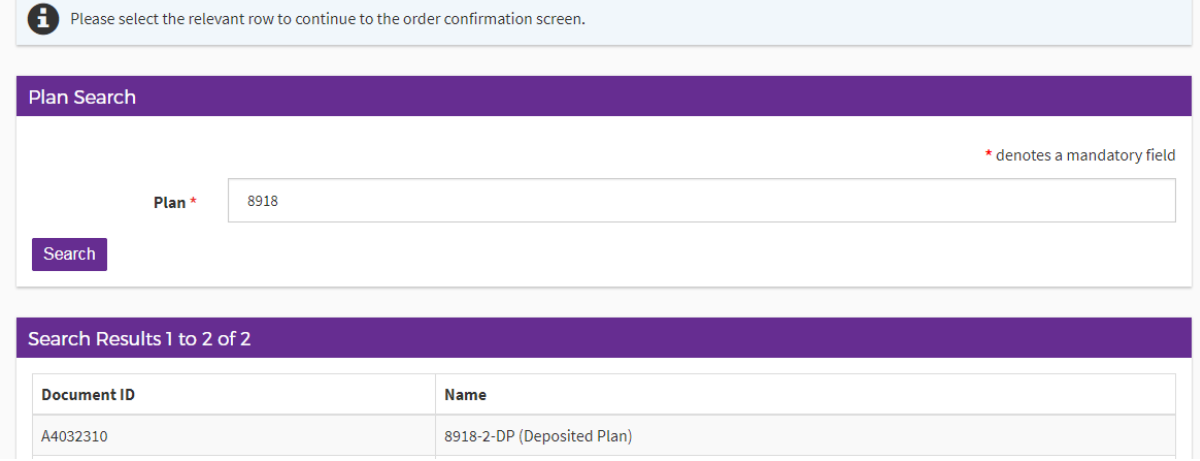

Select the relevant line and continue through the accrual method as in previous steps.

When payment is made, the document will be downloaded automatically.

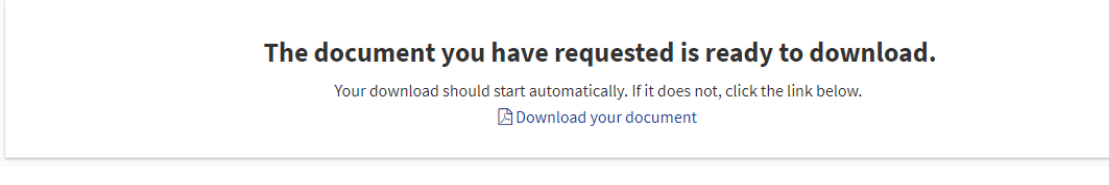

If not, select "download your document"

You can access a Plan Search from the "Searches" drop down box.

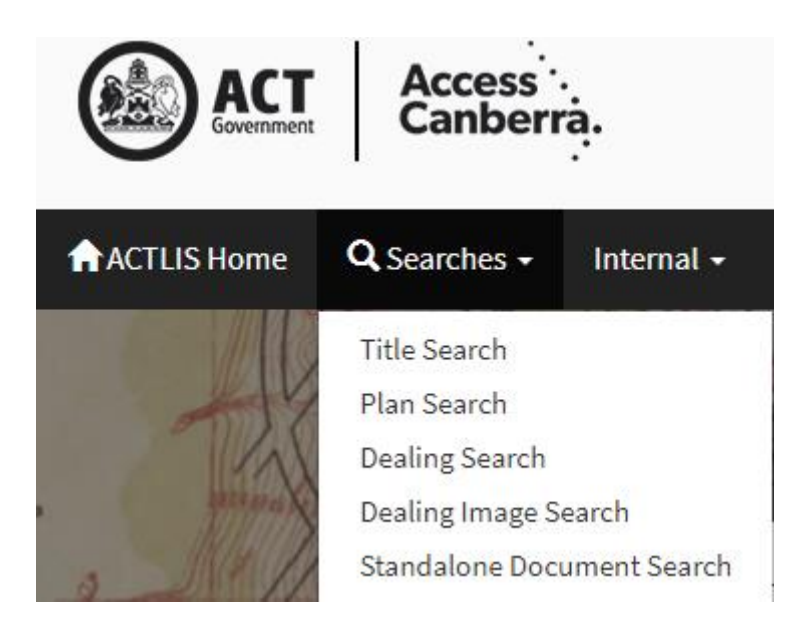

## **OR**

You can access a Plan Search from the "Plan Search" tile from ACTLIS homepage.

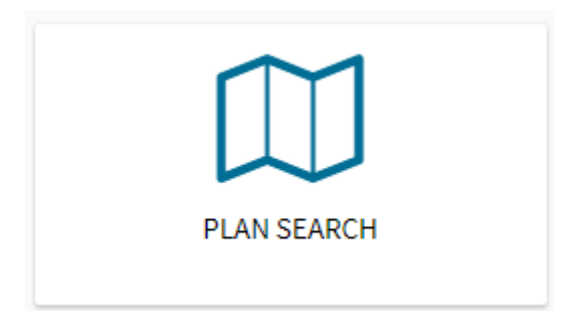

Once selected, follow the prompts as shown above.

### **Crown Lease Search**

The following instructions describe how to access a copy of a Crown Lease.

Select the "Crown Lease Search" tile on the homepage of ACTLIS.

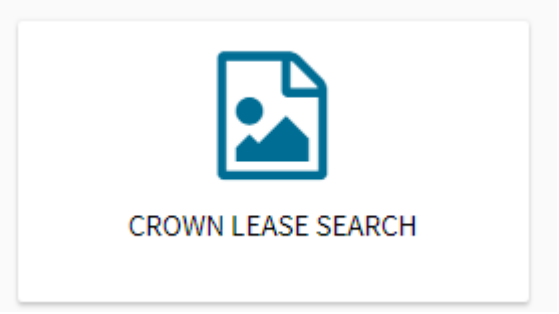

Once selected, you will be provided with the following screen where you will need to enter in the relevant Volume and Folio.

**Note:** the Volume and Folio you have, may not be the same on the Crown Lease.

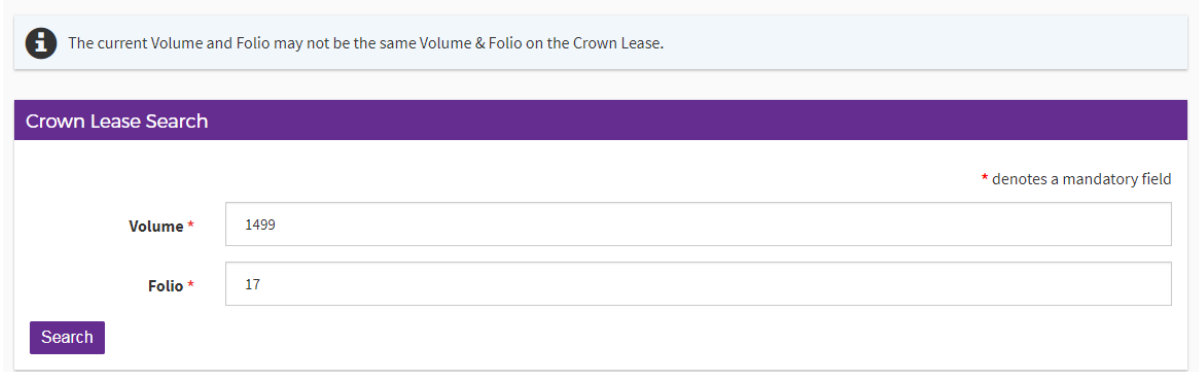

## Select "search"

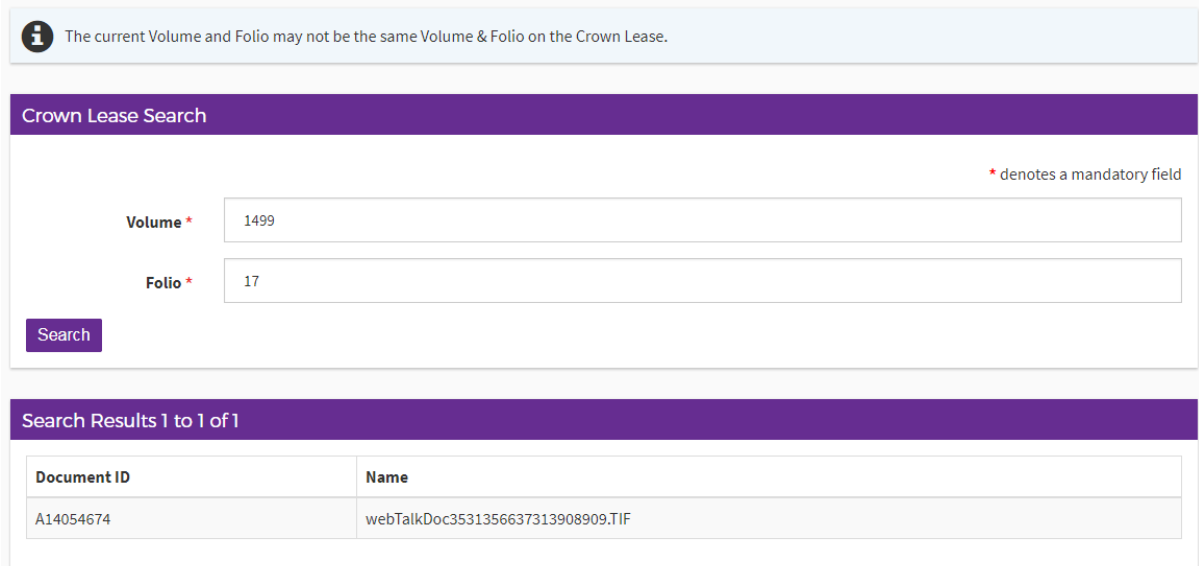

Select the relevant line and continue through the payment method as in previous steps.

When the fee is accrued to your organisations account, the document will download automatically.

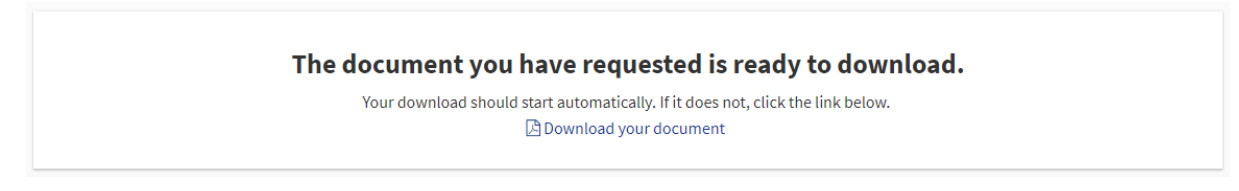

If not, select "download your document"

### **Check Search**

The following instructions describe how to access a copy of a Check Search. A Check Search will show, on a current title, any documents that have been registered within the previous 3 months.

Select the "Check Search" tile on the homepage of ACTLIS.

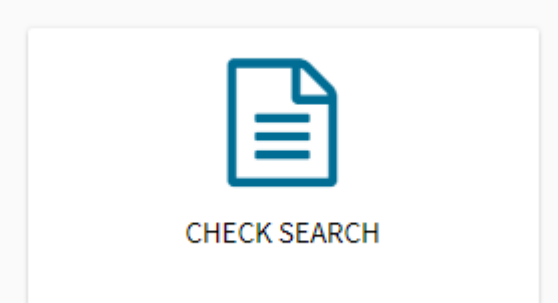

Check searches can be carried out by entering the address, volume and folio or parcel details.

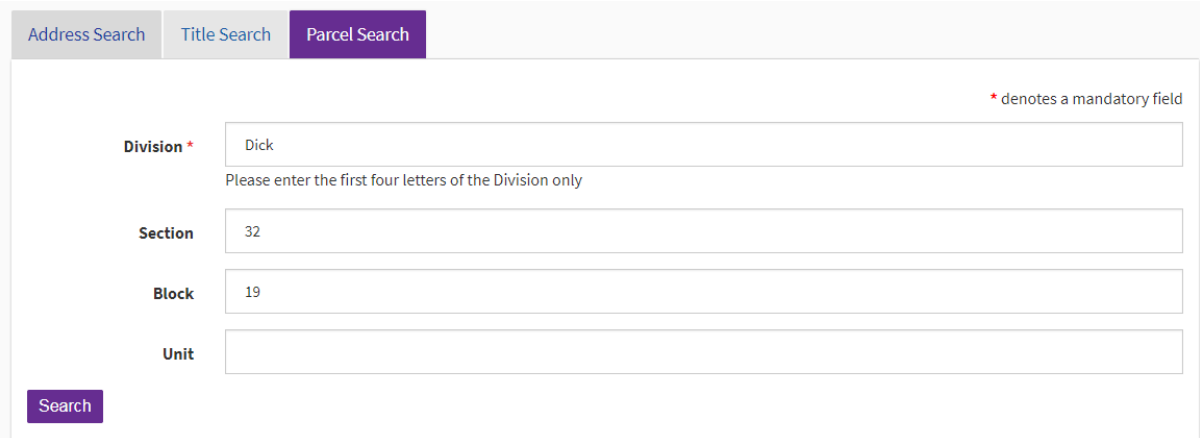

## Select "search"

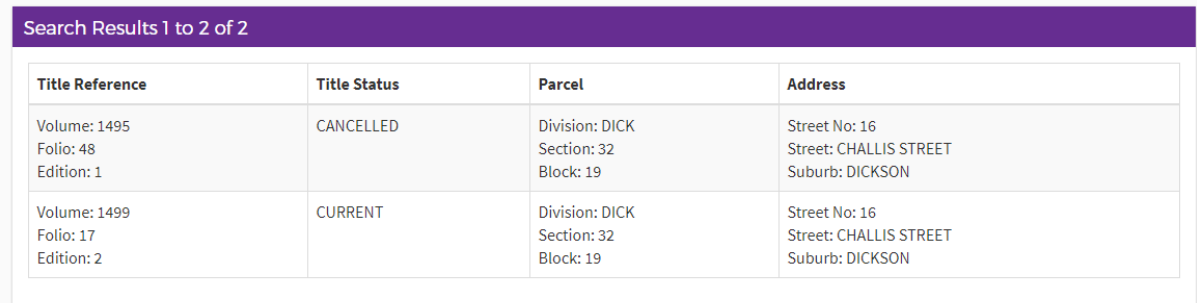

Search results will appear at the bottom of the screen. If there is more than one search result, refine your search or select the relevant row to continue.

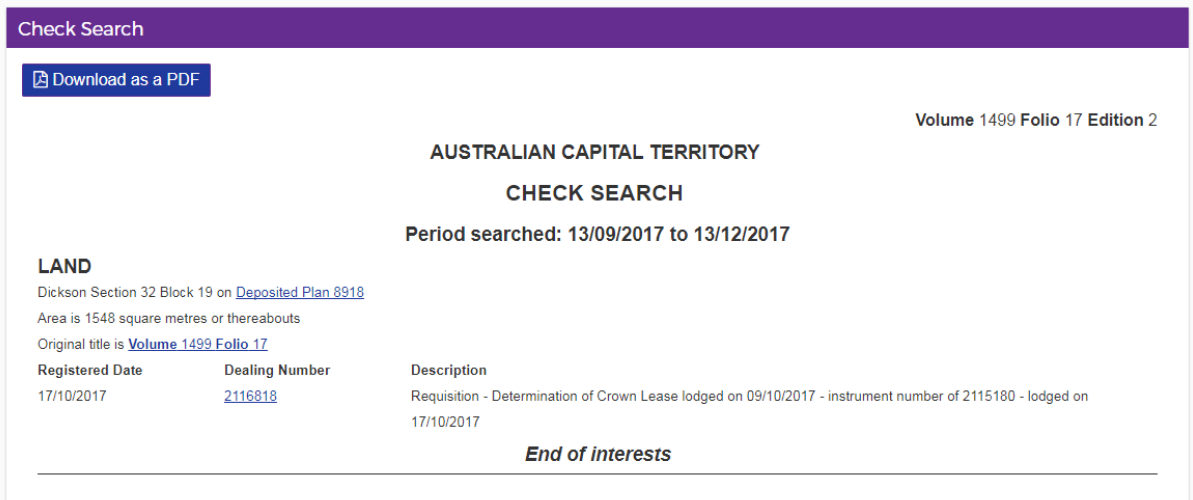

The check search will look like the above. From here you can print or download as a PDF.

#### **Dealing/Instrument Search**

The following instructions describe how to access a copy of a Dealing/Instrument

On the homepage of ACTLIS, select the searches drop down box and select "Dealing Image Search" or the "Dealing Image Search" tile

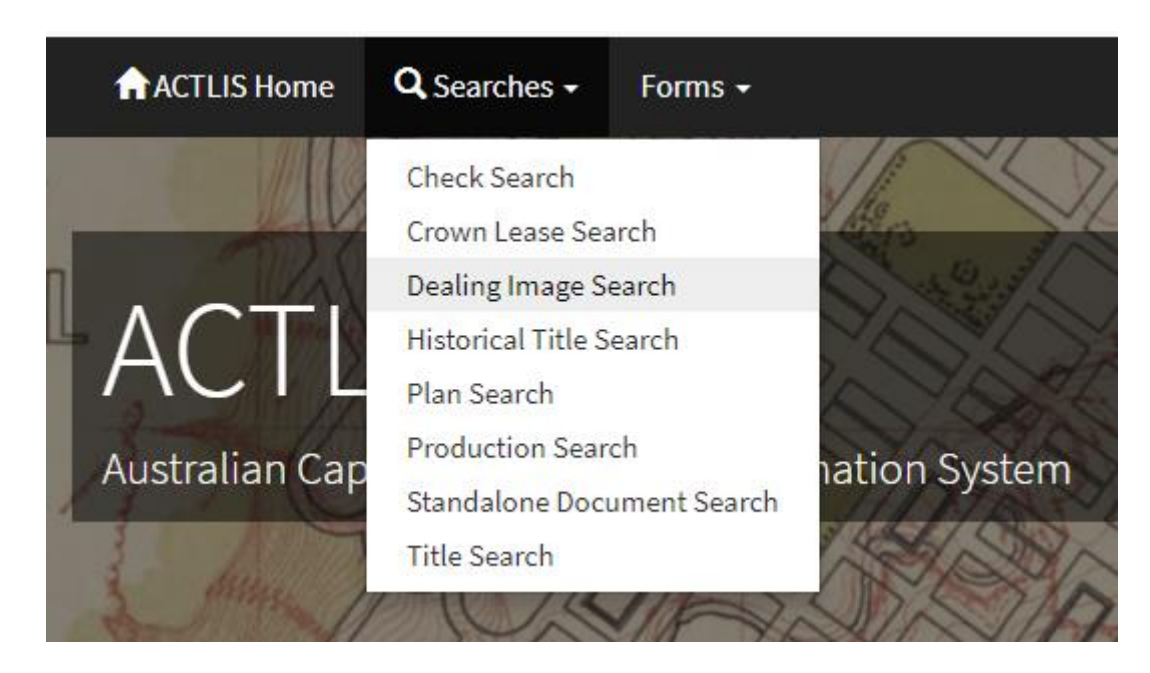

**OR**

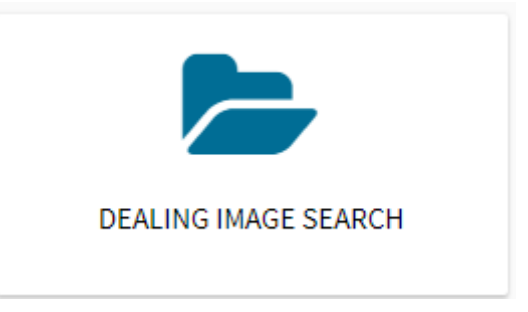

Once selected, you will be redirected to the "Dealing Image Search" screen where you can search by dealing number

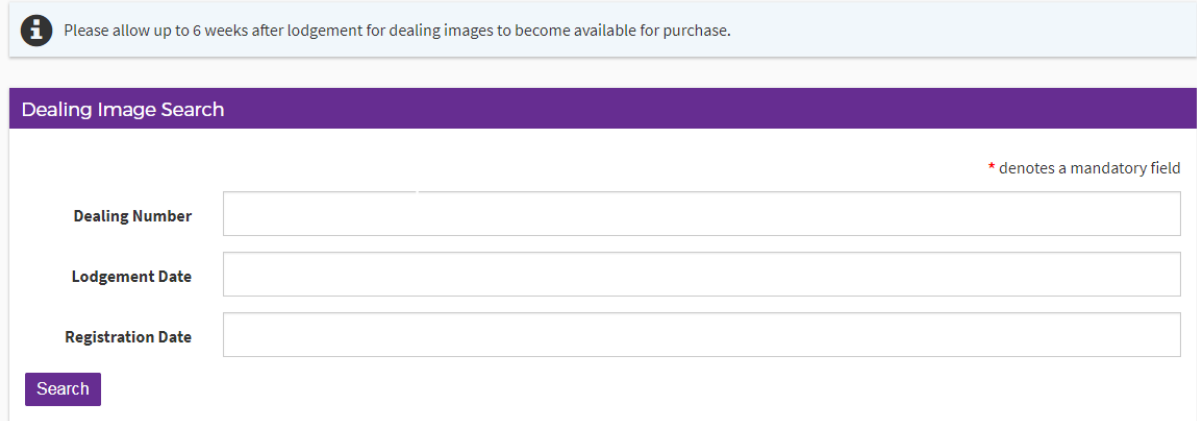

Once the relevant data has been entered, select "search"

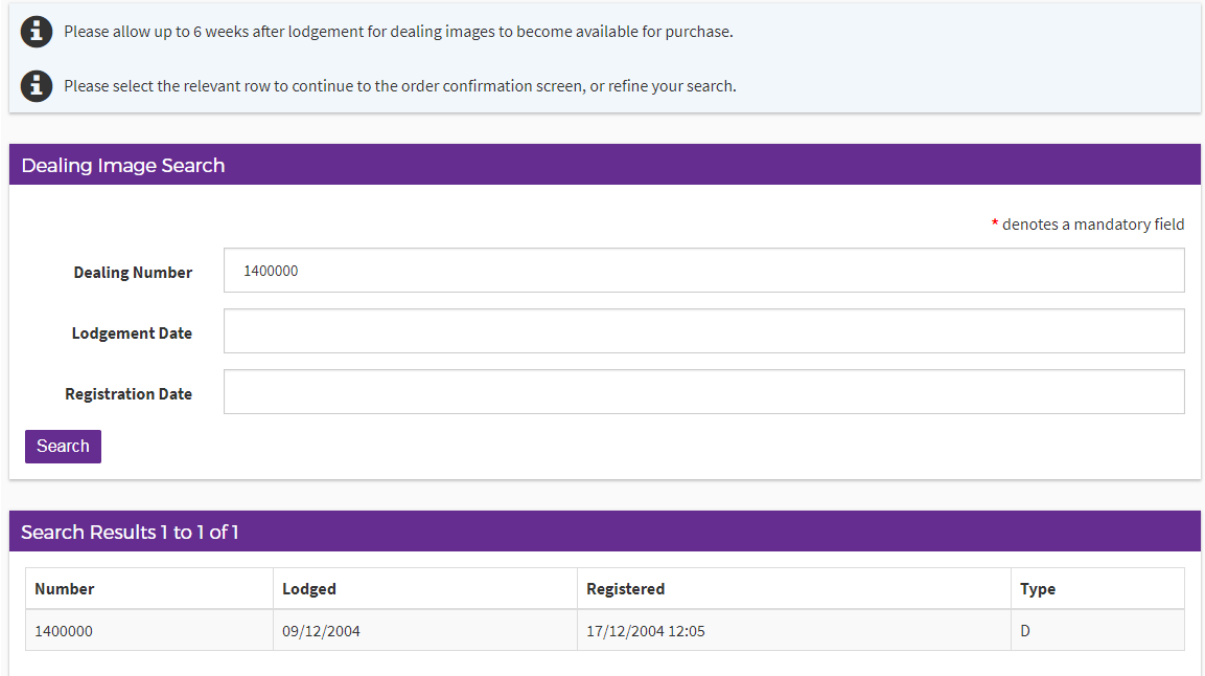

Click the relevant line and continue through the payment method as in previous steps. When the fee is accrued to your organisations account, the document will download automatically.

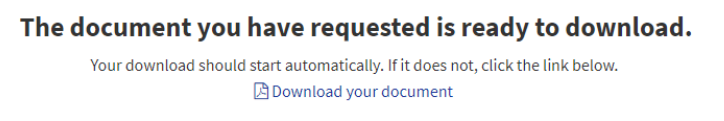

If not, select "download your document"

### **Production Search**

The following instructions describe how to access a Production Search.

Select the "Production Search" tile from the homepage of ACTLIS.

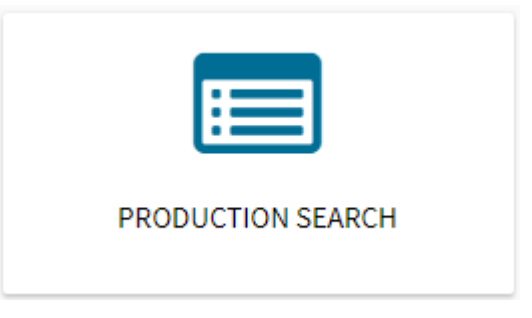

As per the other searches, you can search by address, parcel or volume and folio.

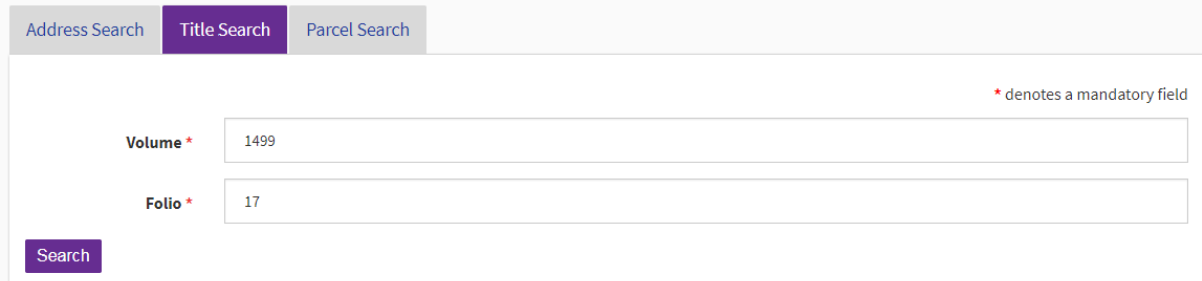

Select "search"

The search results will appear at the bottom of the screen. Select the relevant line to continue.

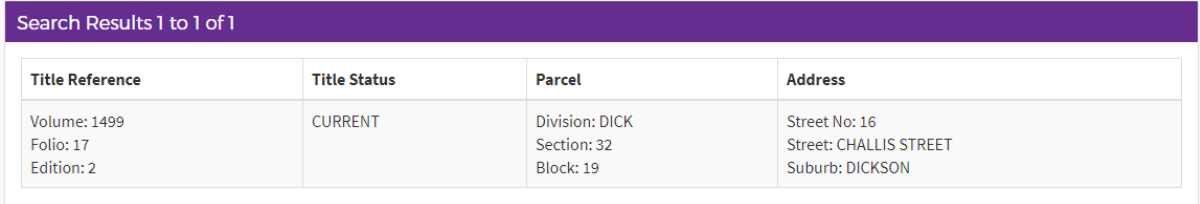

The production search will now appear. From here you can print or download as a PDF.

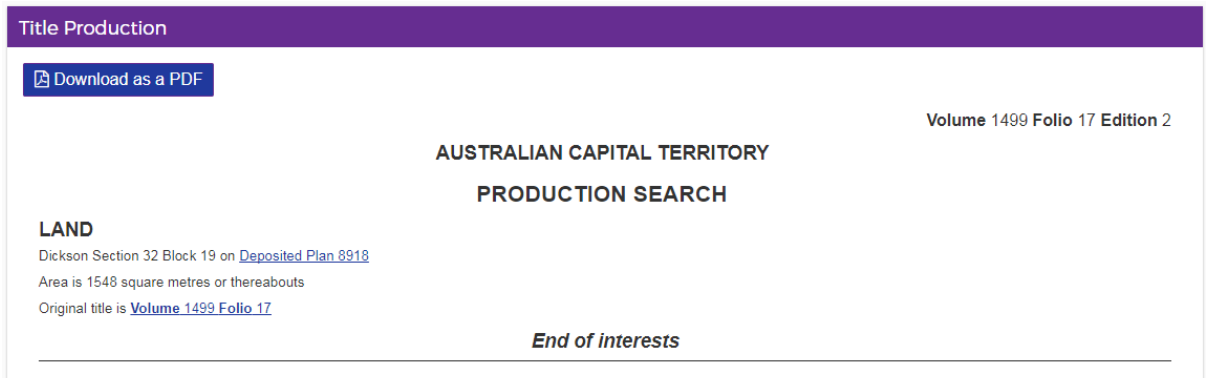

Alternatively you can select the check search box in the order confirmation screen if carrying out multiple searches.

## **Standalone Document Search**

The following instructions describe how to access copies of a Standalone Document.

Select the "Standalone Document Search" tile from the homepage of ACTLIS.

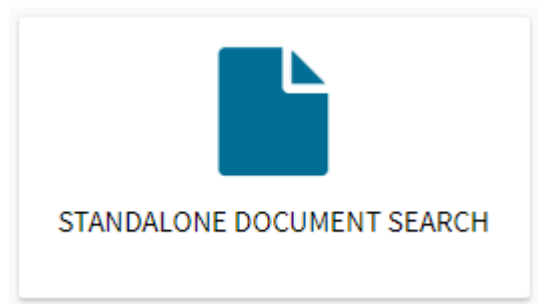

The search criteria is by party, type of document or registration number.

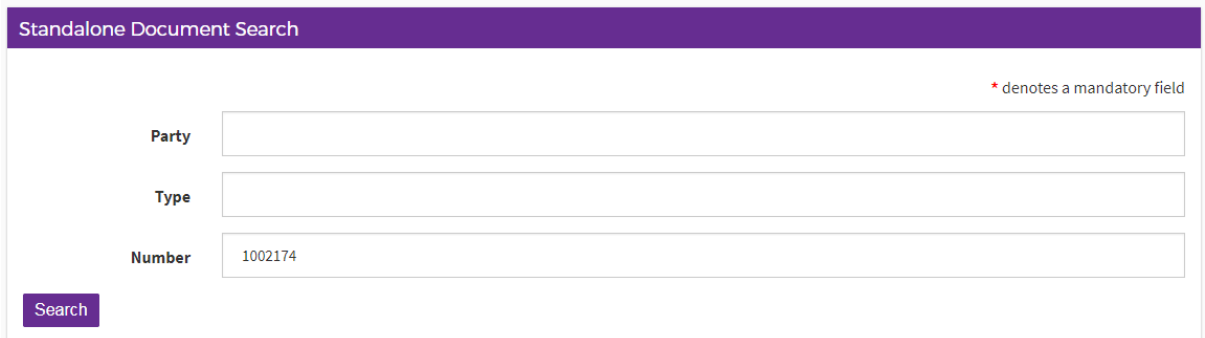

#### Once the relevant field is entered, select "search"

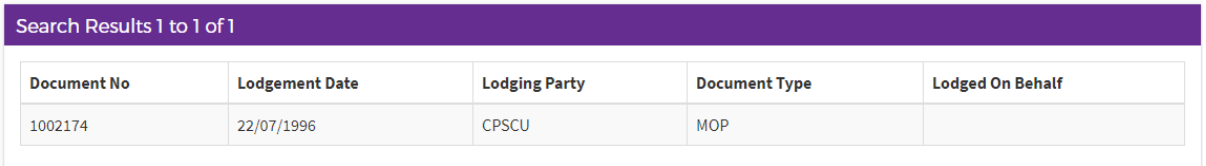

Select the relevant line and continue through the accrual method as in previous steps.

When the fee is accrued to your organisations account, the document will be downloaded automatically.

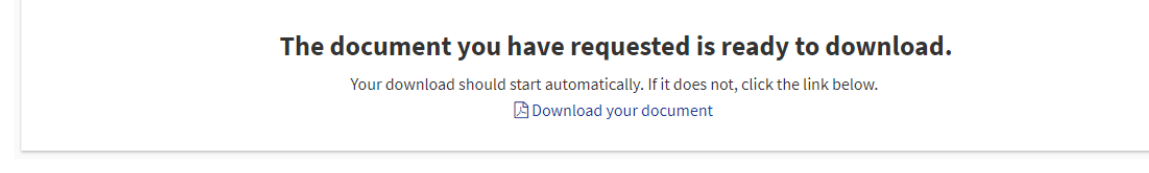

If not, select "download your document"

### **Name Search**

The following instructions describe how to access Name Search

Select the "Name Search" tile on the homepage of ACTLIS.

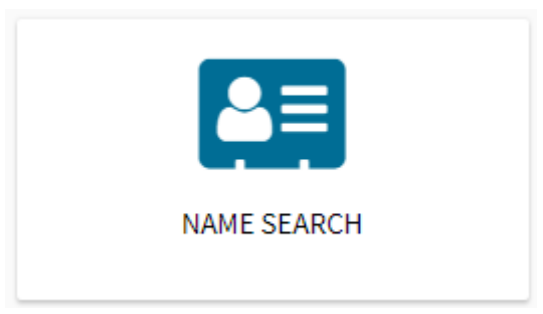

## Once selected enter the Name you wish to search

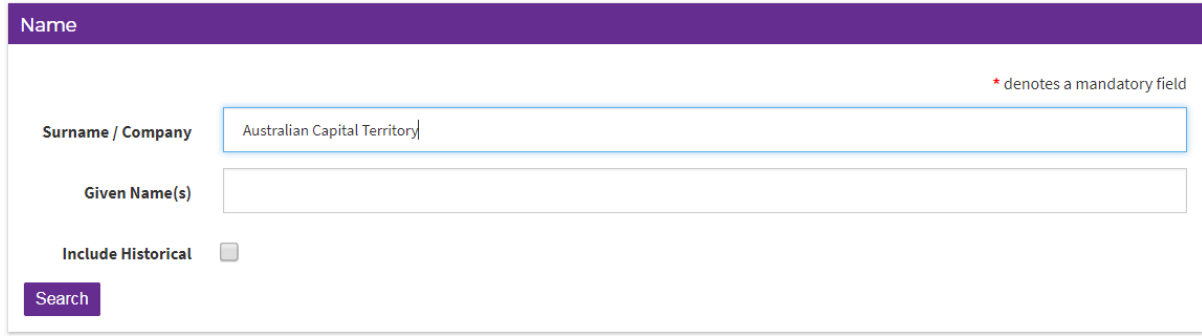

Once the relevant field is entered, select "search"

Select the relevant line and continue through the accrual method as in previous steps.

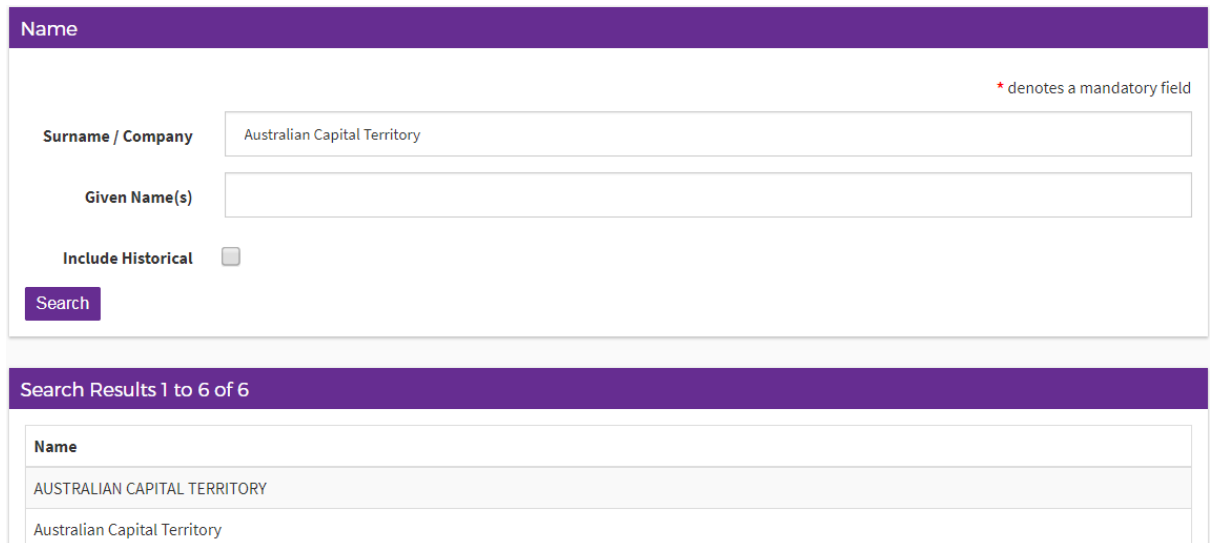

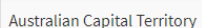

Once the fee is accrued to your organisations account, the search will then appear.

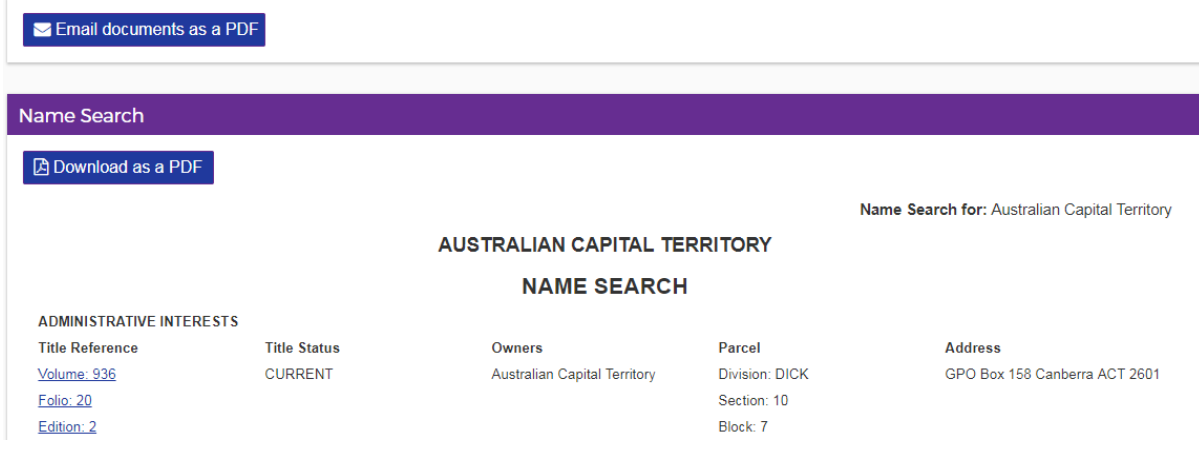

Select the Volume and Folio hyperlink to purchase a Title Search.

## **PRODUCTS**

#### **Tutorial Videos**

For a tutorial video of how to use ACTLIS please visit actlis.act.gov.au or accesscanberra.act.gov.au

#### **Products Overview**

The products described here are current land titles searching products which are available online.

### **Search Products**

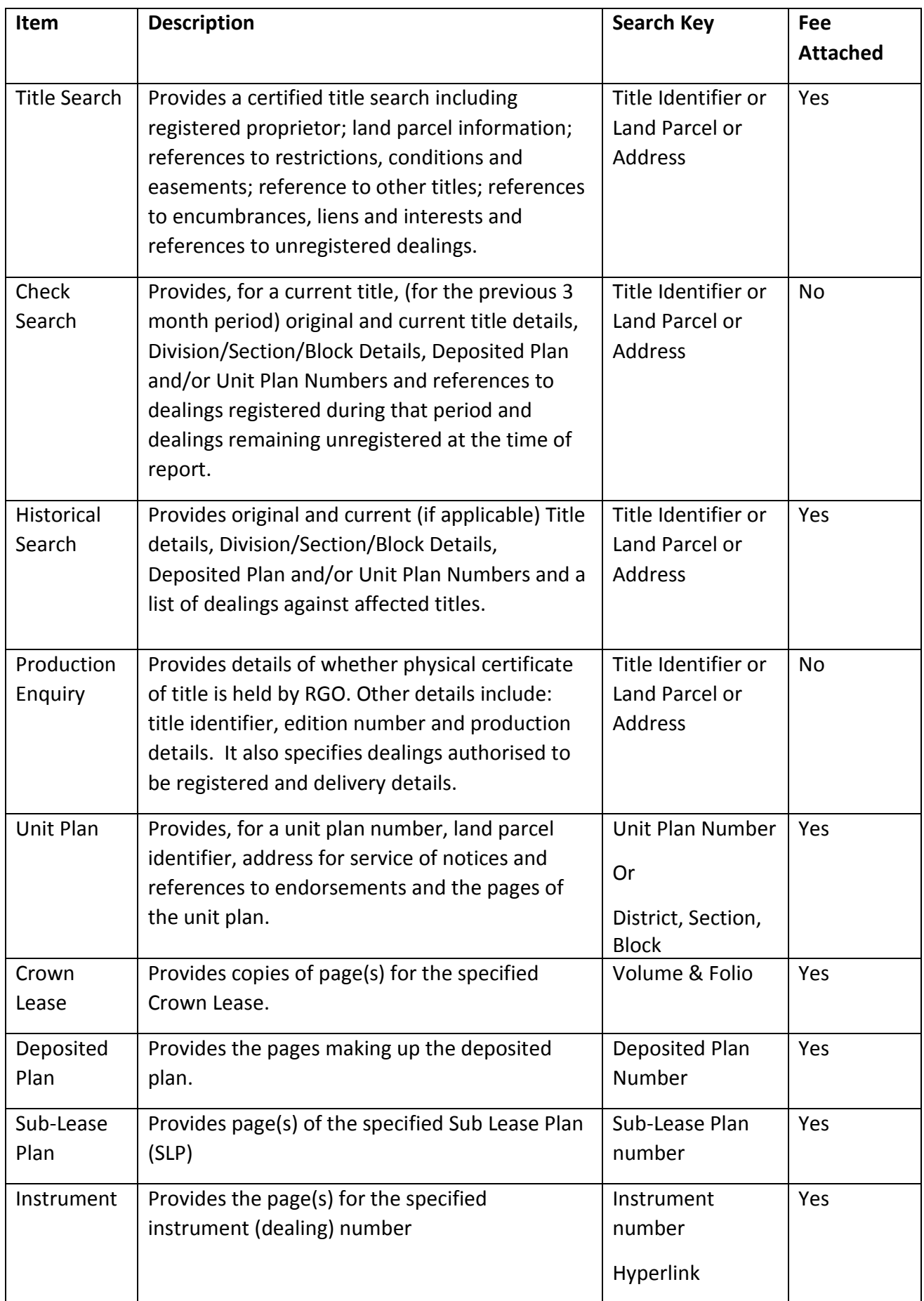

## **CONTACT DETAILS**

For Technical assistance please phone (02) 6207 0491, between the hours of 8:30am and 4:30pm, Monday - Friday.

For Account assistance please phone (02) 6207 0479, between the hours of 8:30am and 4:30pm, Monday - Friday.